# **Protected Health Information Management Tool (PHIMT)**

#### **User Admin Version 3.0 April 2011**

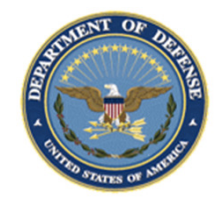

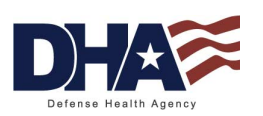

*Any data herein that may be construed as personal information is fictitious and intended for training and operational purposes only.* 

### **PHIMT Training Objectives**

- Upon completion of this training you should be able to:
	- Identify the use of the PHIMT in meeting the Accounting of Disclosures requirement of the HIPAA Privacy Rule
	- Describe the necessary policies and procedures
	- Describe the user roles and responsibilities within the PHIMT

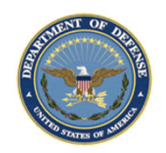

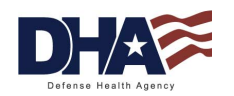

## **Introduction to PHIMT**

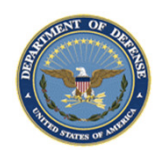

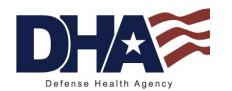

### **Introduction to PHIMT Objectives**

- Upon completion of this lesson you should be able to:
	- Explain what the PHIMT is and why it exists
	- Describe the capabilities of the PHIMT
	- $-$  Identify the advantages of using the tool
	- Identify the 14 Permitted Uses and Disclosures
	- Describe the PHIMT terminology, user roles, and permissions
	- Explain the PHIMT Hierarchy

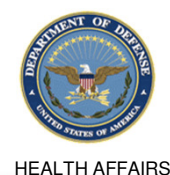

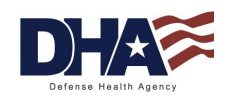

## **Introduction to PHIMT What is the PHIMT?**

- The PHIMT is a web-based application that assists in complying with the HIPAA Privacy Disclosure Accounting Requirement
	- Commercial Off-The-Shelf (COTS) product customized for Defense Health Agency (DHA)
		- Deployed in October 2003 with a series of training supporting the deployment to the Military Treatment Facilities (MTFs)
		- Centrally managed application that is accessed via the Internet

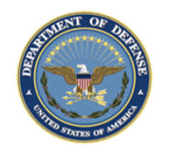

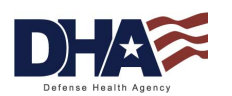

#### **Introduction to PHIMT Why Does the PHIMT Exist?**

- The HIPAA Privacy Rule requires a Covered Entity (CE) to maintain a history of when and to whom disclosures of protected health information (PHI) are made for purposes other than treatment, payment and healthcare operations (TPO)
- • Individuals have the right to receive an accounting of disclosures of PHI made by the CE
- • Military Health System (MHS) must be able to provide an accounting of those disclosures to an individual upon request
	- − Not required to account for disclosures that occurred prior to the April 14, 2003 compliance date

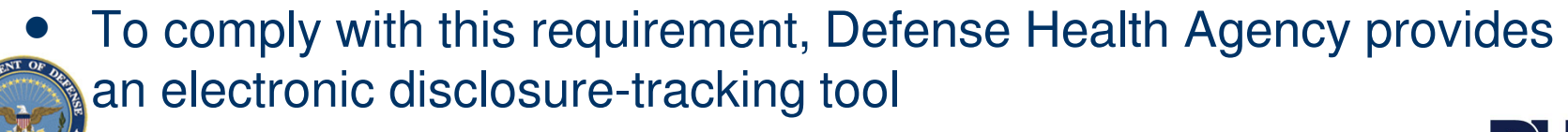

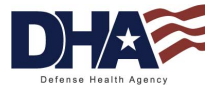

## **Introduction to PHIMT Tool Capabilities**

- The tool enables users to:
	- Track PHI requests or release of information
	- − Maintain authorizations
	- $-$  Track complaints
	- Create an automated workflow process developed by the users
	- Create pre-defined requesters from organizations
	- − View the details about the information disclosed
- It allows users to track disclosures, document requests for amendments and authorizations, document complaints and restrictions to PHI

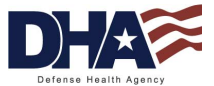

#### **Introduction to PHIMT Advantages of the PHIMT**

- •Consolidates multiple tasks into one electronic environment
- •Web based, centrally managed system
- •Over 2000 users worldwide
- • Protects the data
	- − Allows for role-based access in maintaining the records and accessing patient information
	- DISA Protected Enclave
	- Defense Information Assurance Certification and Accreditation Process (DIACAP) certified
- $\bullet$ Pre-populated drop-down fields

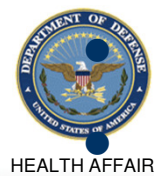

Streamlined disclosure process

 $\bullet$  Multiple disclosure accounting

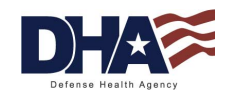

#### **Introduction to PHIMT 14 Permitted Uses and Disclosures (1 of 2)**

#### • Permitted Uses and Disclosures

− For the permitted uses and disclosures listed below, a patient's opportunity to agree or object is not required

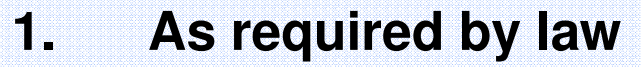

- **2. Avert serious threats to health or safety**
- **3. Specialized government functions**
- **4. Judicial and administrative proceedings**
- **5. Medical facility patient directories**
- **6. Cadaver organ, eye or tissue donation purposes**
- **7. Victims of abuse, neglect or domestic violence**

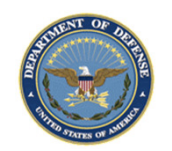

#### **Introduction to PHIMT 14 Permitted Uses and Disclosures (2 of 2)**

- Permitted Uses and Disclosures
	- − For the permitted uses and disclosures listed below, a patient's opportunity to agree or object is not required
		- **8. Inmates in correctional institutions or incustody**
		- **9. Workers' compensation**
		- **10. Research purposes**
		- **11. Public health activities**
		- **12. Health oversight activities**
		- **13. About decedents**
		- **14. Law enforcement purposes**

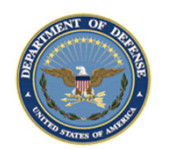

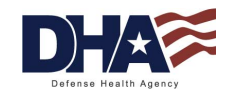

## **Introduction to PHIMT Key PHIMT Terminology**

- **User**  an individual assigned to an organization within the tool
- $\bullet$  **Organization** - a logical or physical entity such as an MTF, a Service or DHA
- $\bullet$  **Role** - a named collection of permissions within the tool
	- A user can have the same roles in multiple organizations, or different roles in multiple organizations

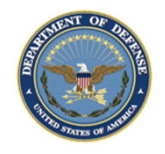

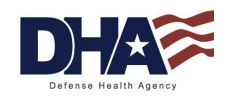

#### **Introduction to PHIMT User Roles and Permissions**

- **User Admin** is a local admin for an MTF or a designated Service. This role may be handled by the email account administrators for each MTF or Service
- •**Privacy Specialist** is the Privacy Officer or designee at an MTF or Service level. This role allows the user to maintain disclosurereporting, approve/deny disclosure requests, amendments to requests, restrictions to disclosures, disclosure suspensions and generate associated letters
- • **Regular User** is a general role with basic functionality. This role can create disclosures and authorization requests that can be routed on to a Privacy Specialist

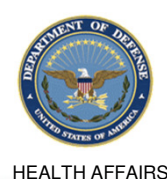

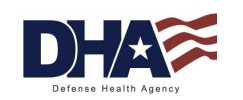

#### **Introduction to PHIMT Hierarchy**

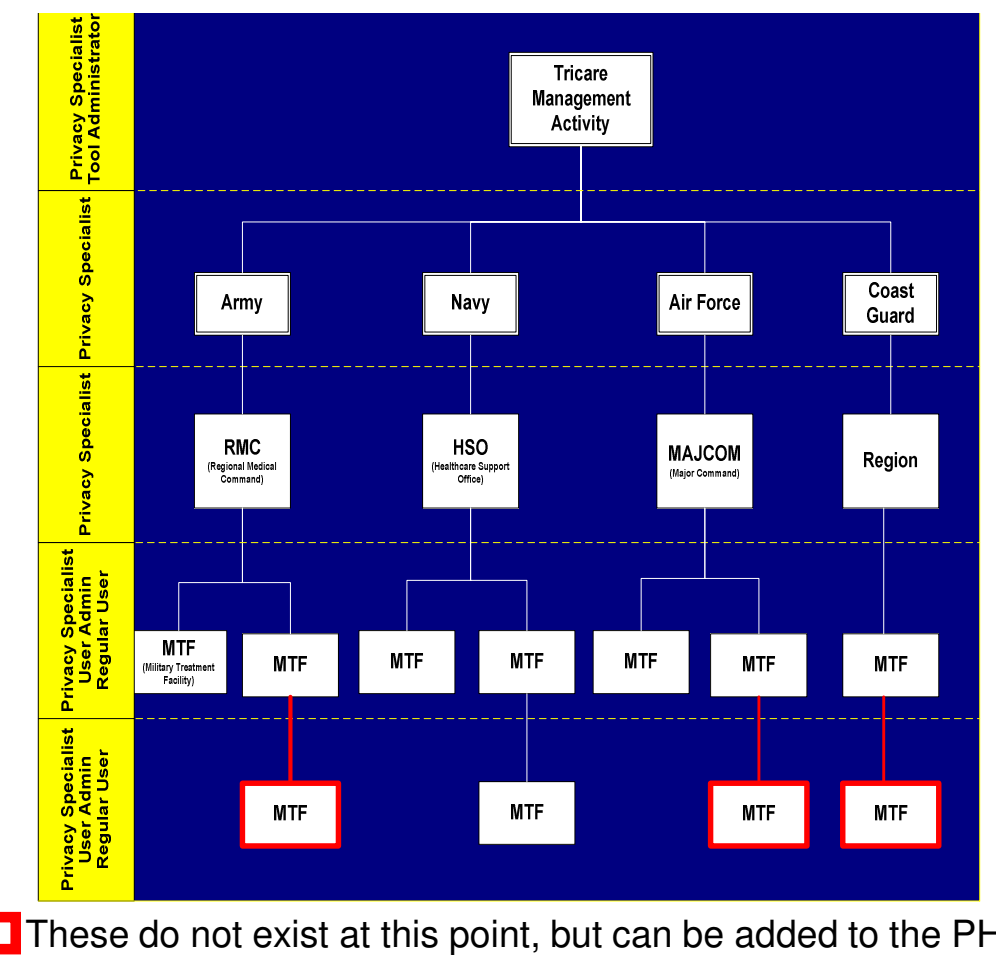

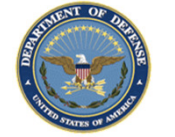

\* These do not exist at this point, but can be added to the PHIMT

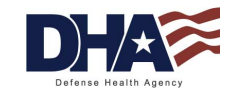

## **Introduction to PHIMT Summary**

- You should now be able to:
	- Explain what the PHIMT is and why it exists
	- Describe the capabilities of the PHIMT
	- $-$  Identify the advantages of using the tool
	- Identify the 14 Permitted Uses and Disclosures
	- Describe the PHIMT terminology, user roles, and permissions
	- Explain the PHIMT Hierarchy

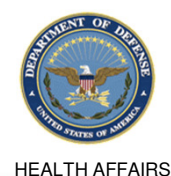

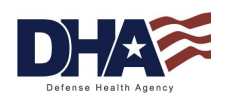

## **User Admin Functionality**

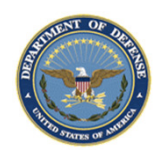

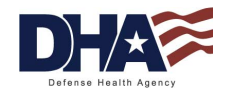

#### **User Admin Functionality Objectives**

- Upon completion of this lesson you should be able to:
	- Setup a workflow
	- Setup a queue
	- Create requester favorites

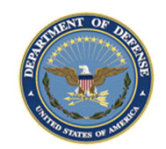

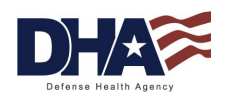

#### **User Admin Functionality Common Access Card**

- The PHIMT is Common Access Card (CAC) enabled
- All users must have a CAC in order to login to the PHIMT

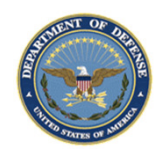

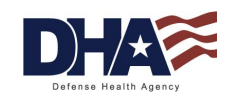

#### **User Admin Functionality Main Screen**

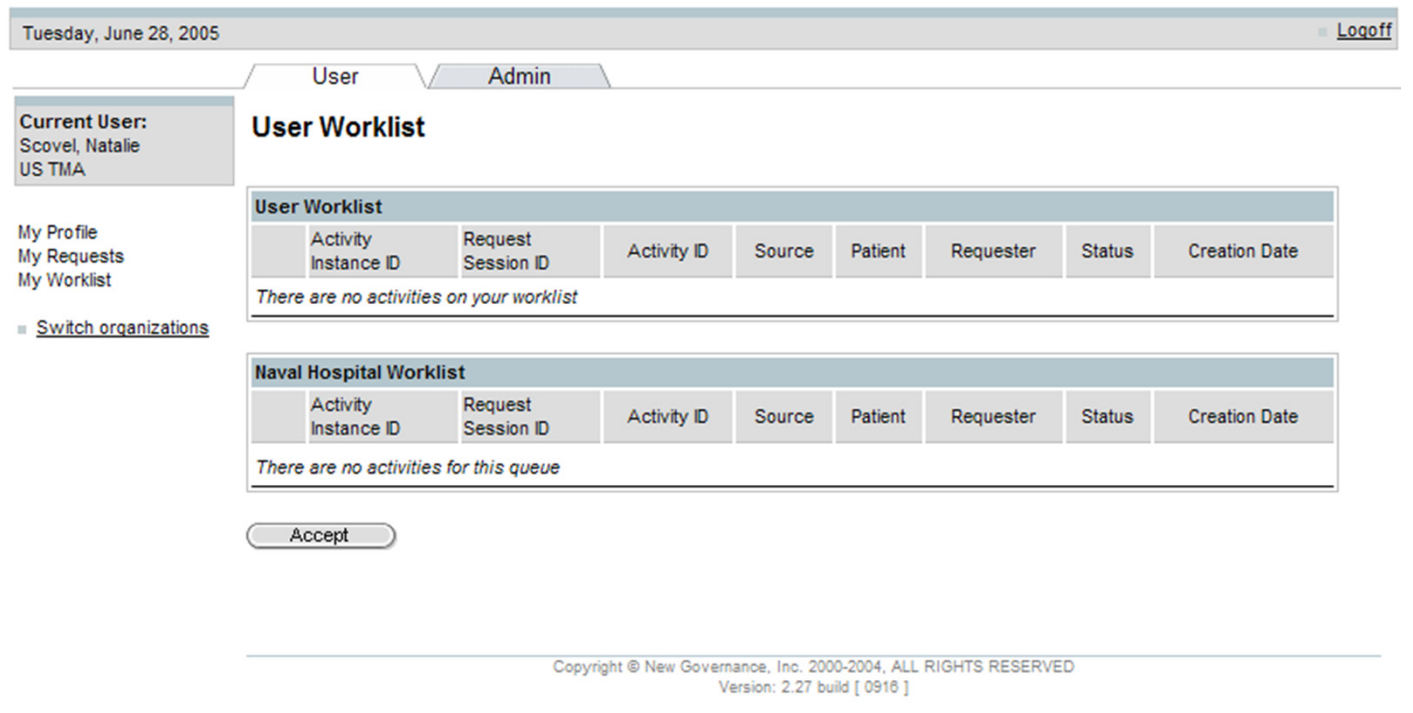

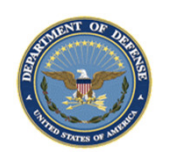

*Any data herein that may be construed as personal information is fictitious and intended for training and operational purposes only.* 

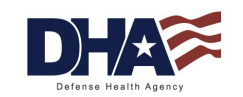

#### **User Admin Functionality Workflow Setup (1 of 5)**

- Once a user has been added and their organization and user role is established, the User Admin can establish the workflow for that user's disclosures
- The workflow delineates the process by which requests are routed within the system
- Workflows should be set up so that a Regular User's work will be routed to a Privacy Specialist for approval or denial

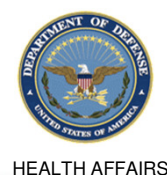

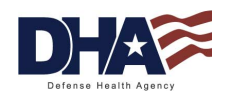

#### **User Admin Functionality Workflow Setup (2 of 5)**

- 1. Scroll to the bottom of the User Profile screen (Regular User)
- 2.Click on the New button next to the word Privacy Specialists

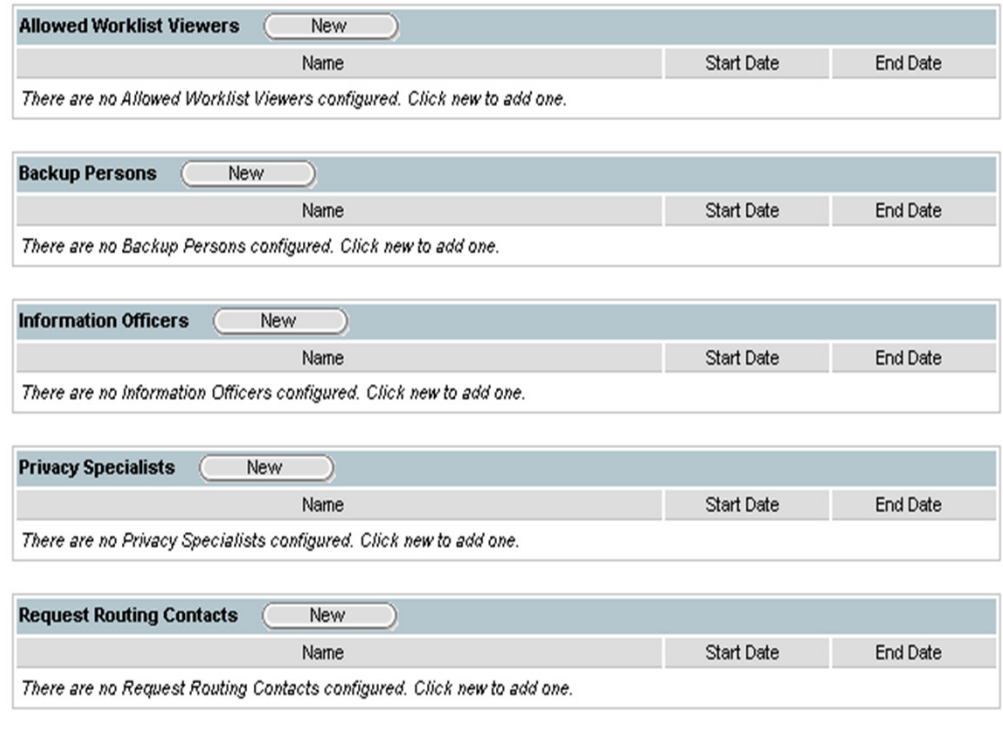

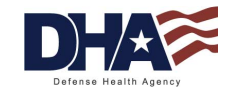

### **User Admin Functionality Workflow Setup (3 of 5)**

- 3. Enter Search Criteria for the Privacy Specialist that you want to add
- 4. Click on the Search button

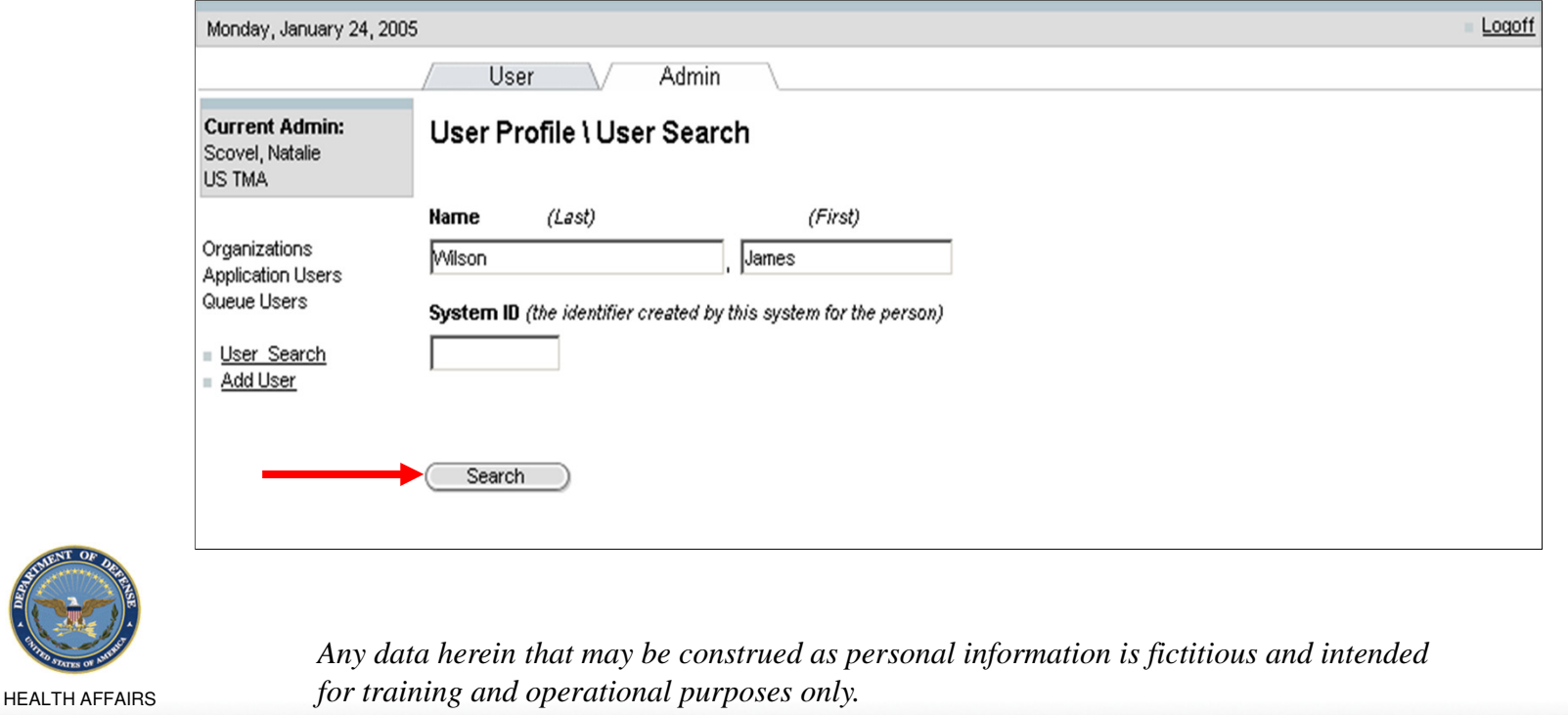

#### **User Admin Functionality Workflow Setup (4 of 5)**

5. Select the appropriate Privacy Specialist from the search results and click on the Select button

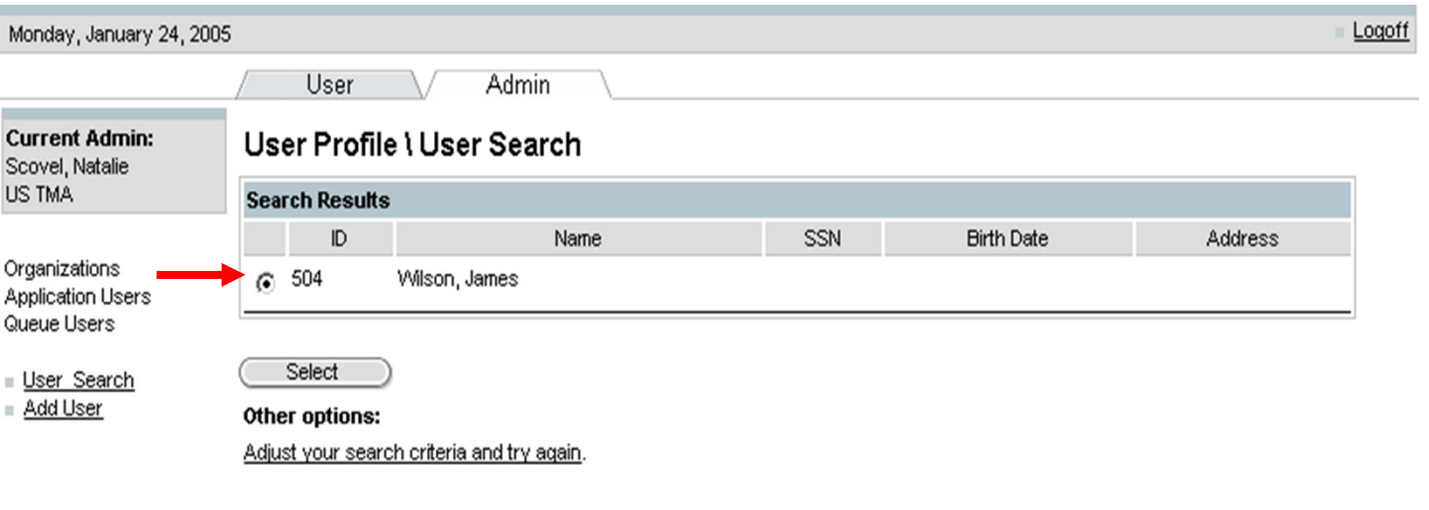

Copyright @ New Governance, Inc. 2000-2004, ALL RIGHTS RESERVED Version: 2.24

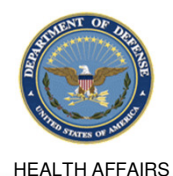

*Any data herein that may be construed as personal information is fictitious and intended for training and operational purposes only.* 

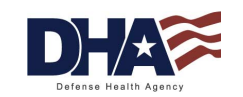

22

### **User Admin Functionality Workflow Setup (5 of 5)**

- 6. Set the Relationship Start Date/End Date (The end date is optional)
- 7. Click on the Save button

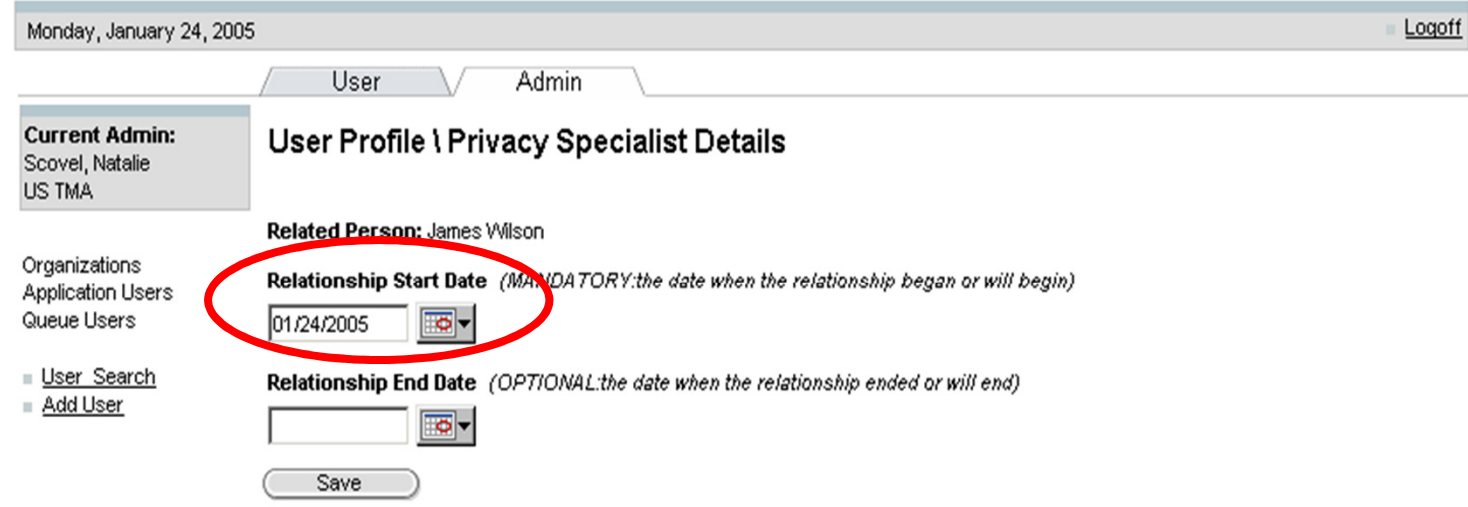

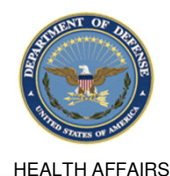

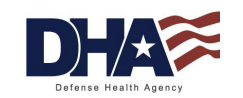

#### **User Admin Functionality Queue Setup (1 of 7)**

- A queue is a distribution list for a specific organization that is comprised of two or more Privacy Specialists
- •The User Admin at the local command sets up queues
- • Queues are created to expedite the process of approving/denying a disclosure
- Only users affiliated with a given organization will see that organization's routing options

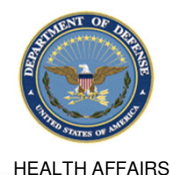

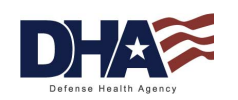

#### **User Admin Functionality Queue Setup (2 of 7)**

- 1.Select the Admin Tab
- 2. Select the Queue Users hyperlink

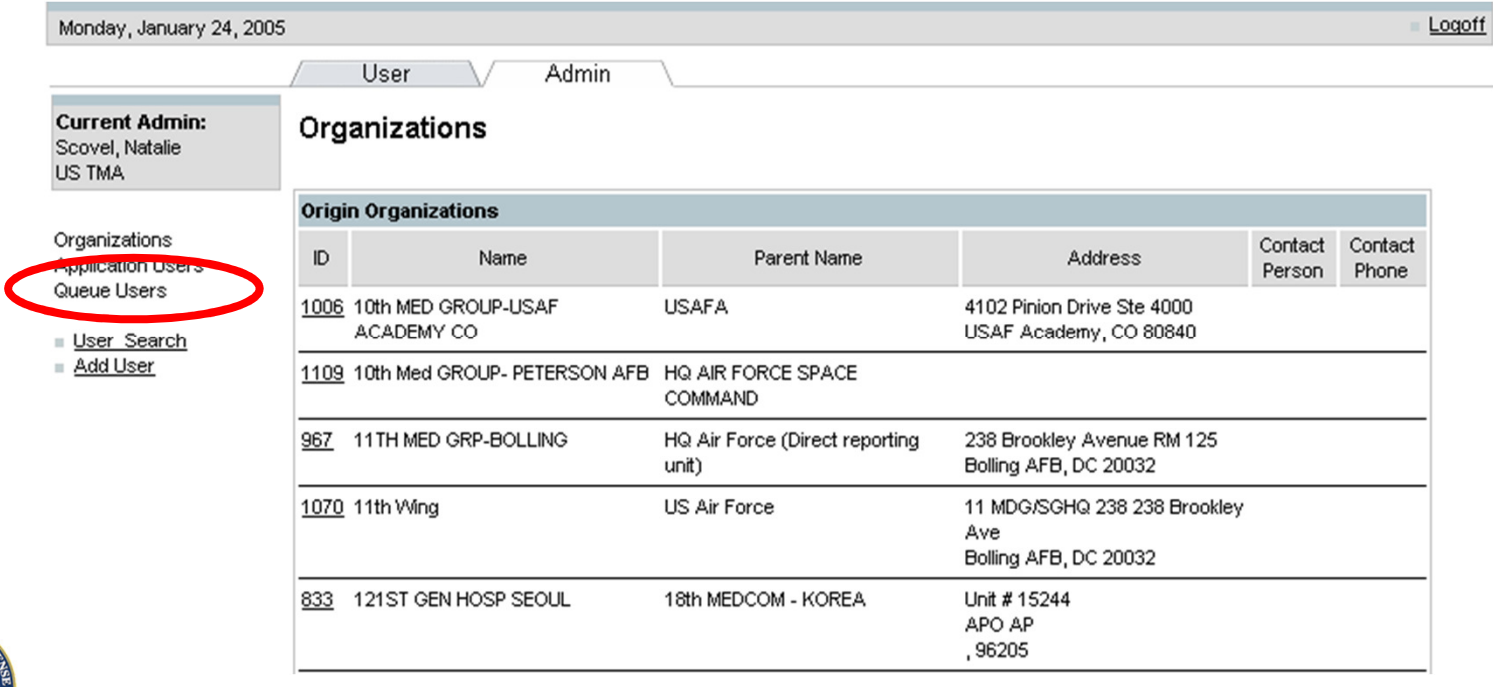

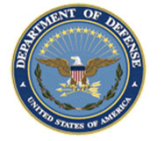

HEALTH AFFAIRS

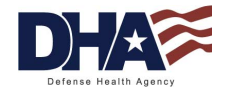

#### **User Admin Functionality Queue Setup (3 of 7)**

#### 3. Click on the Modify button to add a new queue

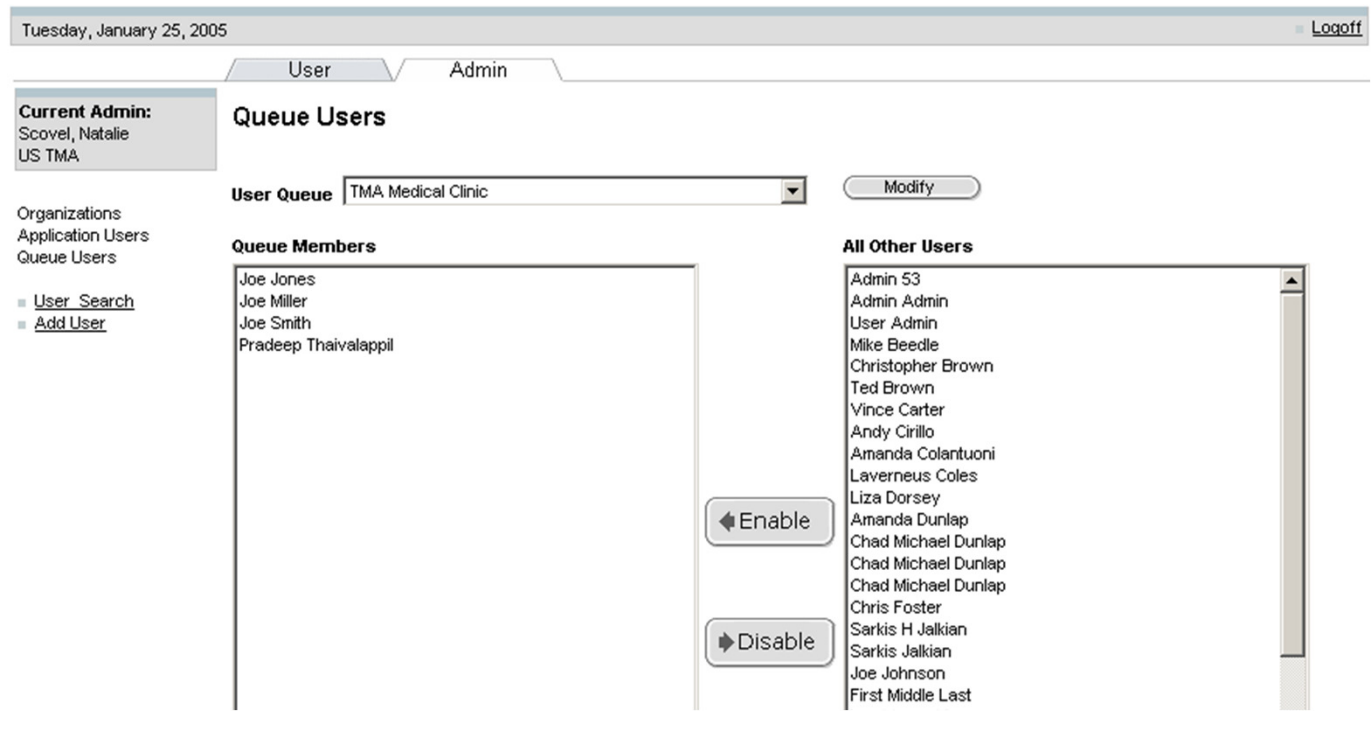

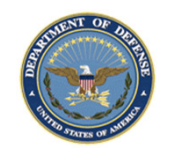

HEALTH AFFAIRS

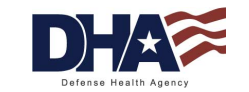

#### **User Admin Functionality Queue Setup (4 of 7)**

#### 4. Click on the New button

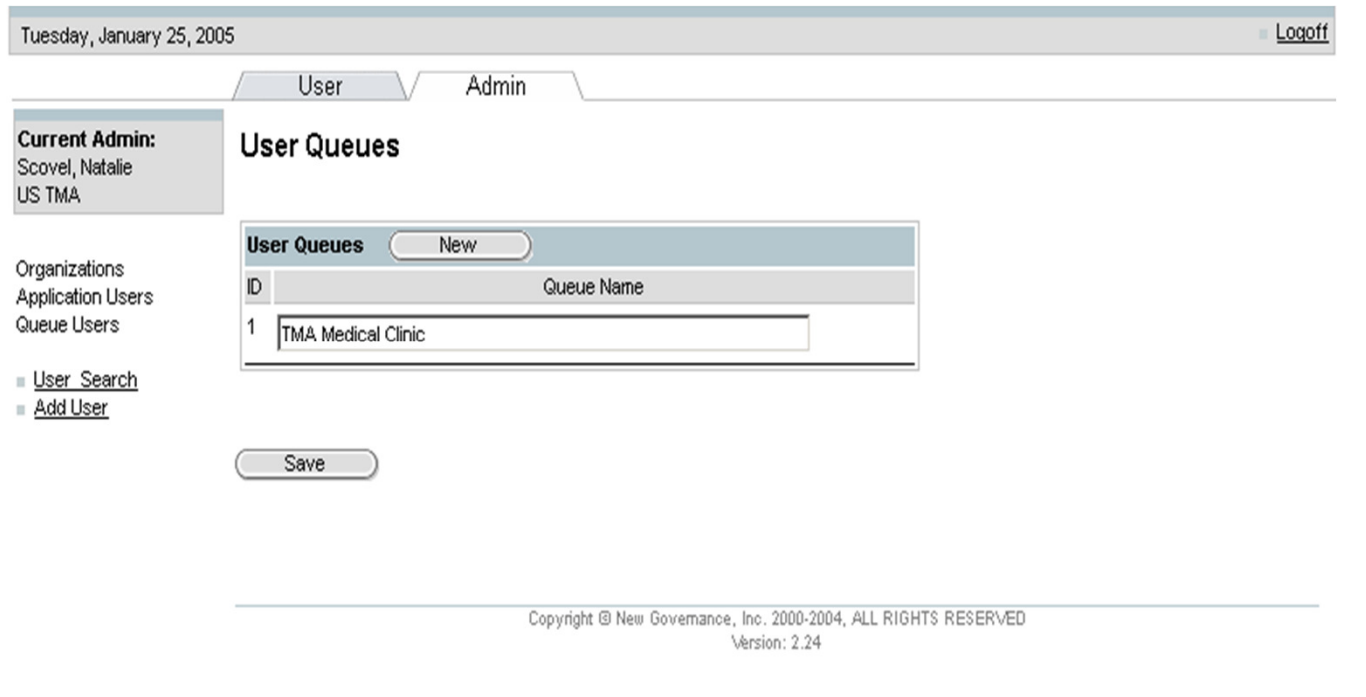

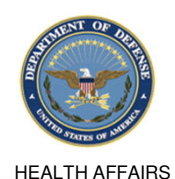

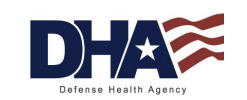

#### **User Admin Functionality Queue Setup (5 of 7)**

- 5. Enter the description of the Queue in the text box
- 6. Click on the Save button

**HEALTH AF** 

7.Once saved, select the Queue Users hyperlink

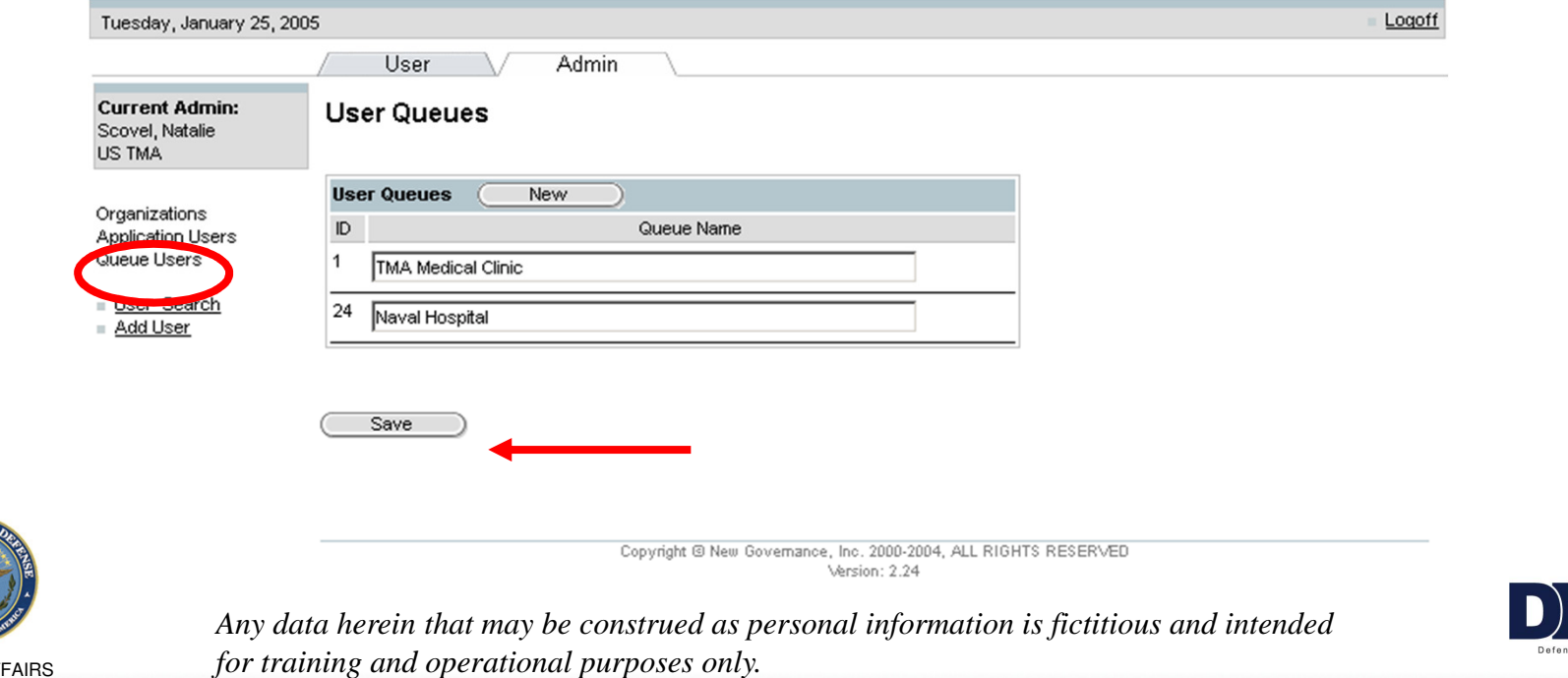

#### **User Admin Functionality Queue Setup (6 of 7)**

#### 8. Select the Queue you created from the drop-down box

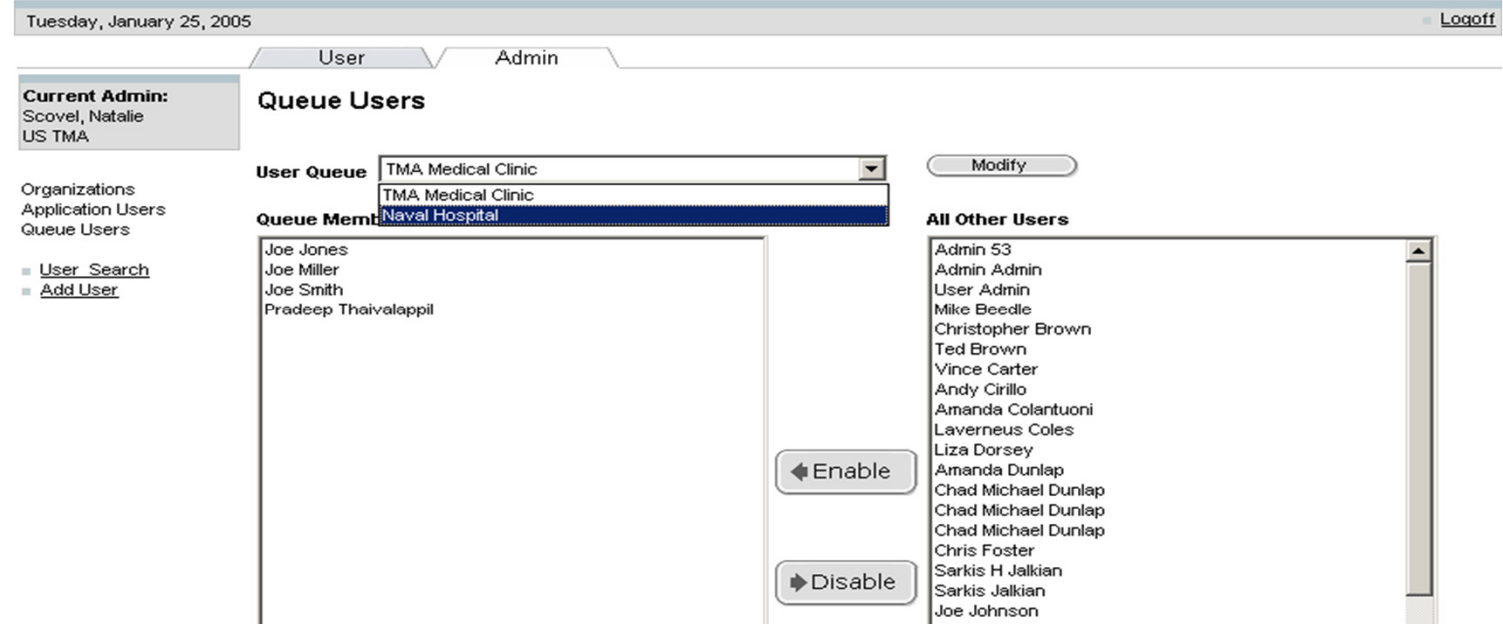

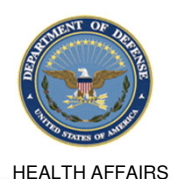

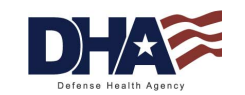

#### **User Admin Functionality Queue Setup (7 of 7)**

- 9. Select the users that you want to add to the queue and click on Enable
- 10. Click on the Save button

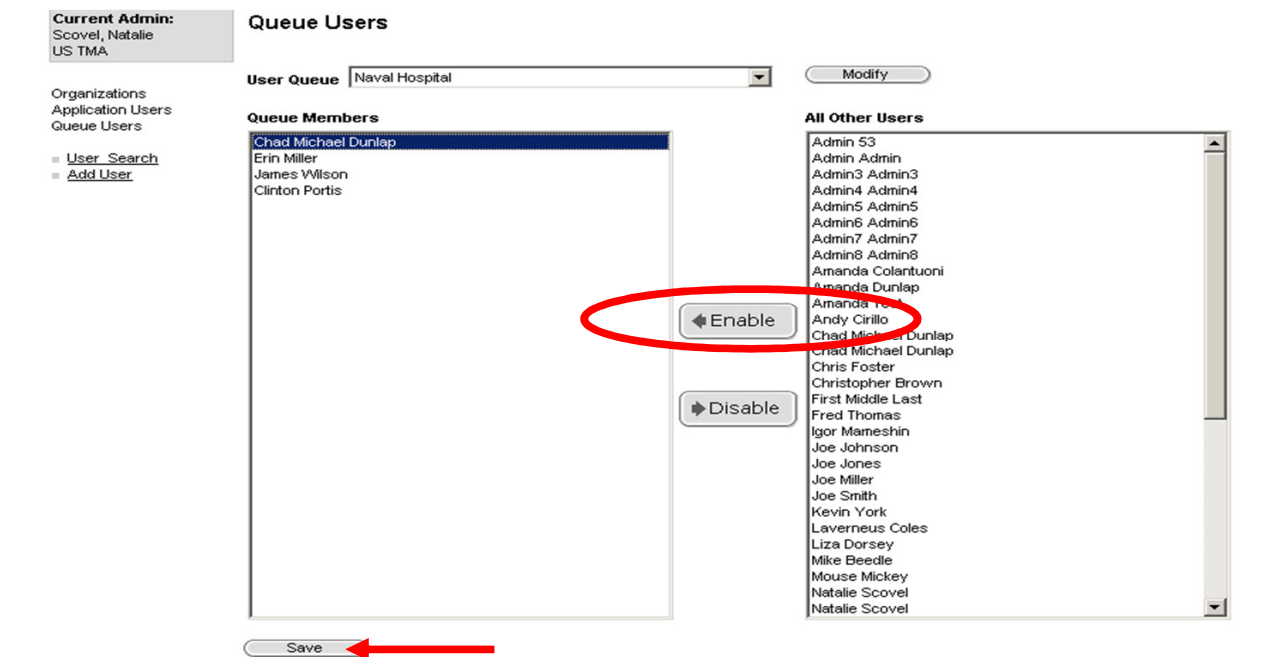

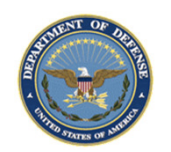

*Any data herein that may be construed as personal information is fictitious and intended for training and operational purposes only.* 

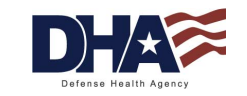

#### **User Admin Functionality Requester Favorites** (1 of 6)

- • An organization can create a list of requester "favorites" that show up in the requester drop-down list box
- $\bullet$ User Admins can set up the list of favorites per organization
- • If an organization name is not in the favorites list, the user will be allowed to search for it manually
- •A given "requester" can appear in multiple "favorites" lists

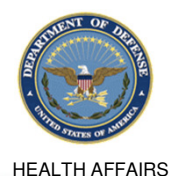

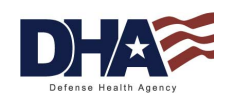

#### **User Admin Functionality Requester Favorites (2 of 6)**

- 1.Select the Admin Tab
- 2.Select the Organization's hyperlink
- 3. Select the ID hyperlink for your Origin Organization

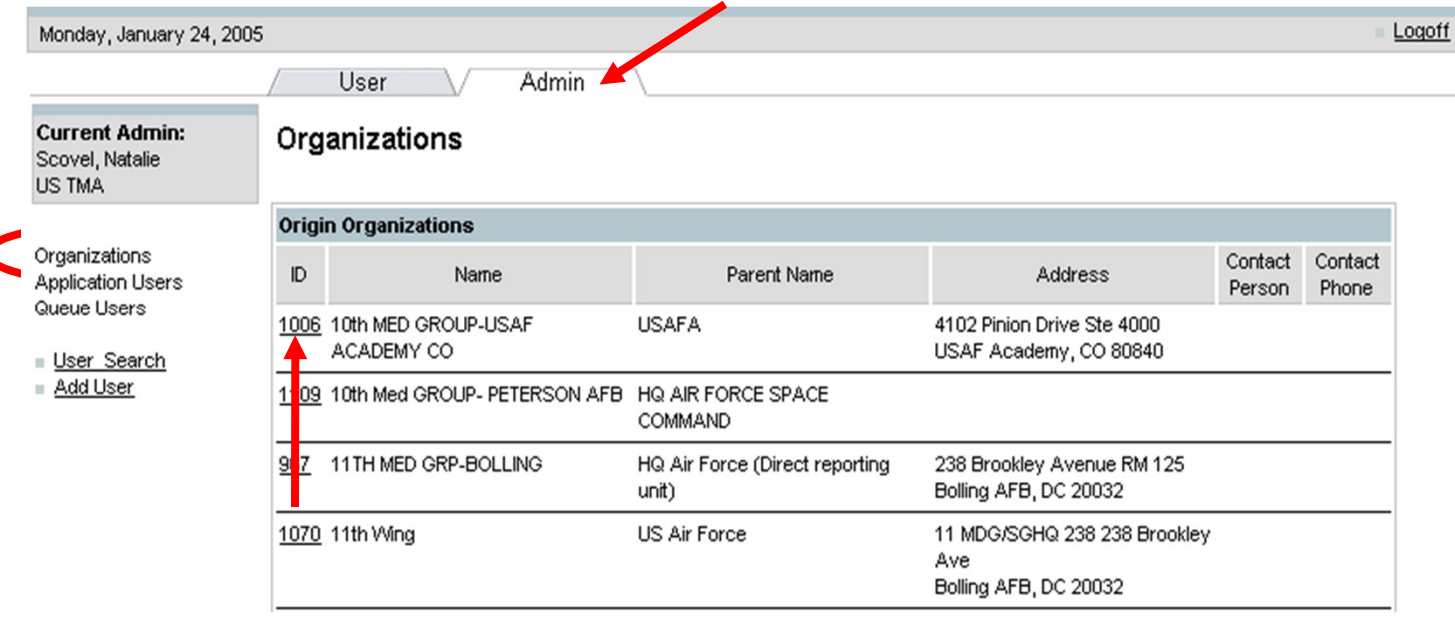

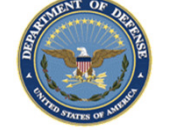

HEALTH AFFAIRS

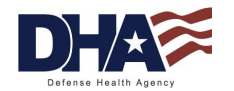

#### **User Admin Functionality Requester Favorites (3 of 6)**

4. Scroll down to Favored Requesters and click on the Add button

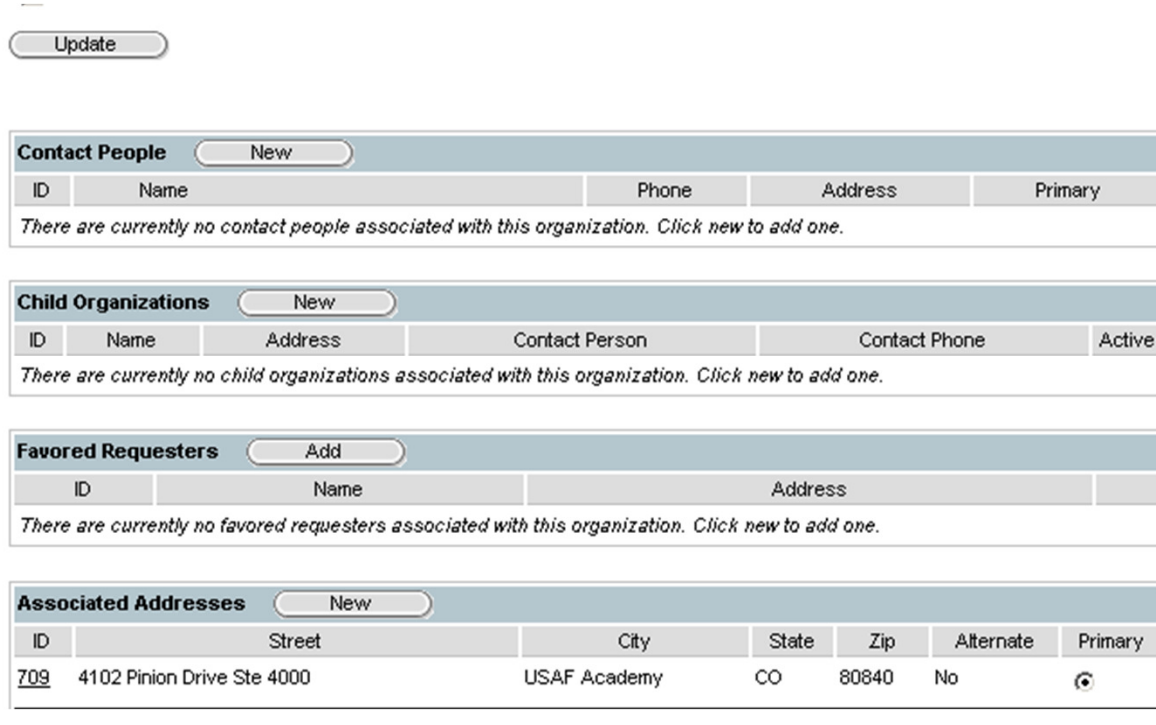

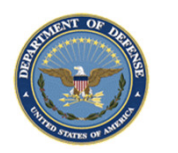

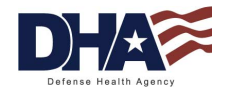

HEALTH AFFAIRS

#### **User Admin Functionality Requester Favorites (4 of 6)**

- 5. Enter organization search criteria
- 6. Click on the Search button

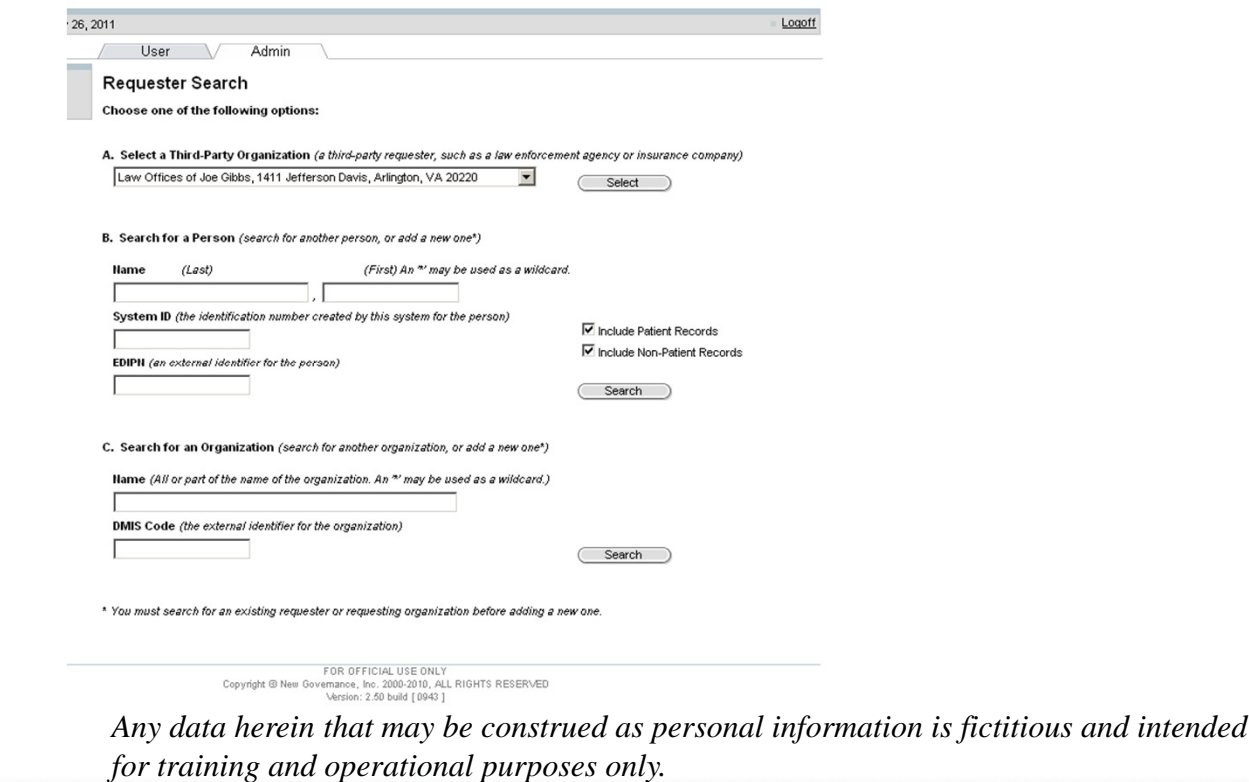

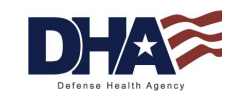

#### **User Admin Functionality Requester Favorites (5 of 6)**

#### 7.Select the correct organization by clicking on the name

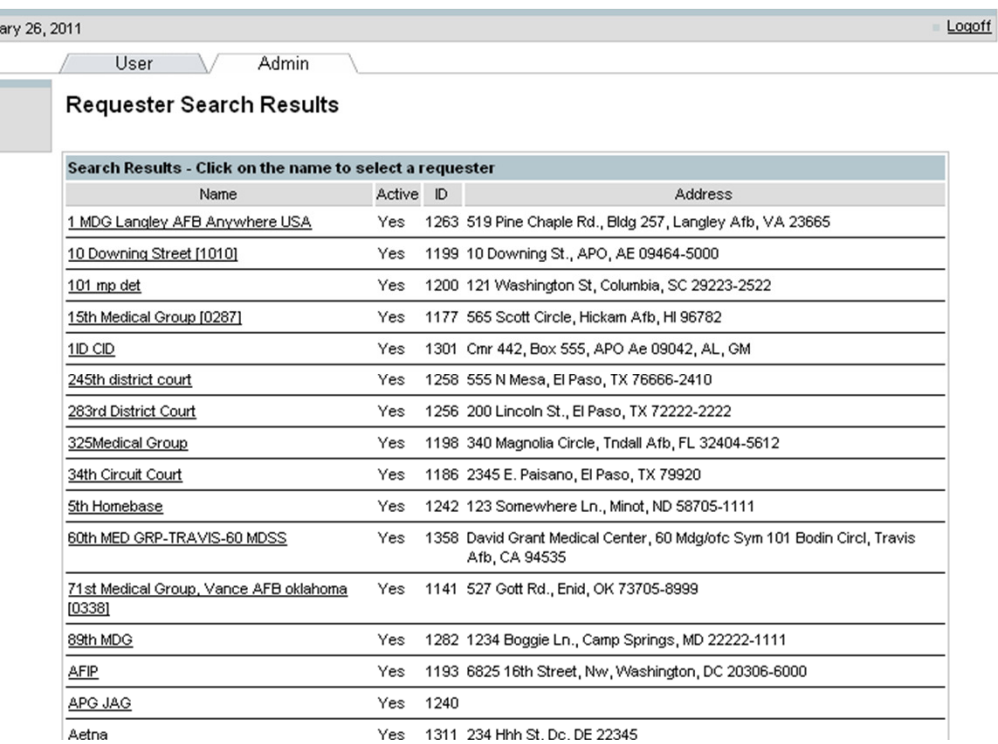

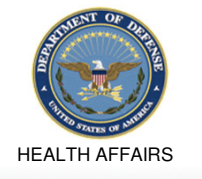

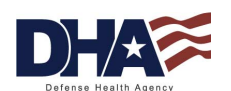

#### **User Admin Functionality Requester Favorites (6 of 6)**

 $\bullet$  If the requester you are looking for is not listed, scroll to the bottom to add a new organization or person

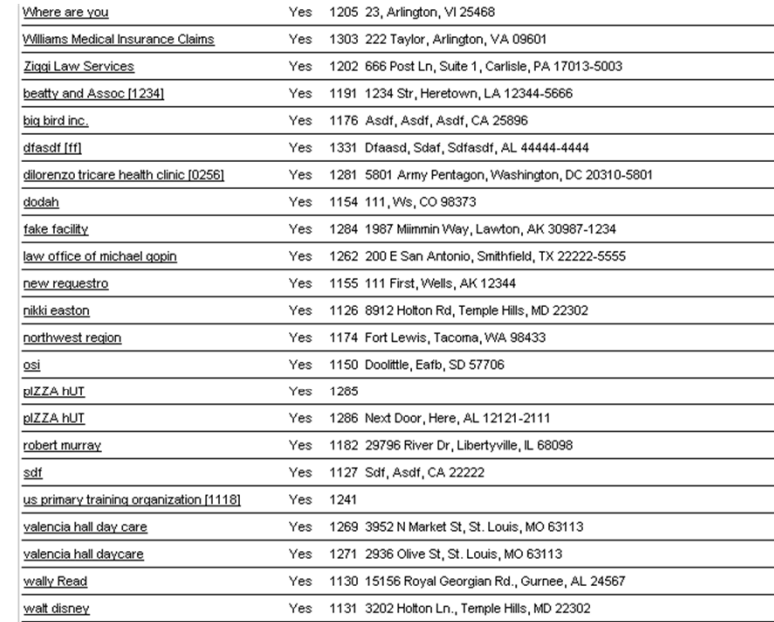

Other options: Adjust your search criteria and try again. Create a new requester as a person. Create a new requester as an organization.

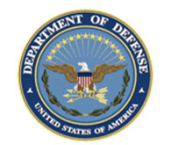

*Any data herein that may be construed as personal information is fictitious and intended for training and operational purposes only.* 

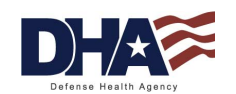

#### **User Admin Functionality Summary**

- You should now be able to:
	- Setup a workflow
	- Setup a queue
	- Create requester favorites

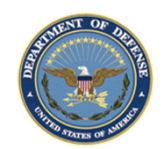

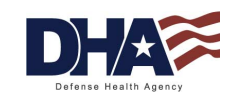

### **PHIMT Help Desk**

- Responsible for:
	- −- Creating user accounts
	- Updating user accounts
	- Assisting users with questions and/or issues
- • Contact Information
	- mhssc@timpo.osd.mil
	- $-$  CONUS: (800) 600-9332
	- OCONUS: visit the MHS Help Desk web site (https://mhssc.timpo.osd.mil) for a list of access numbers

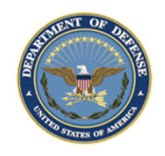

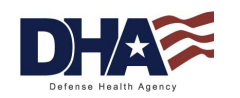

#### **PHIMT Presentation Summary**

- You should now be able to:
	- Identify the use of the PHIMT in meeting the Accounting of Disclosures requirement of the HIPAA Privacy Rule
	- −Describe the necessary policies and procedures
	- Describe the user roles and responsibilities within the PHIMT

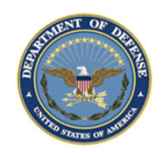

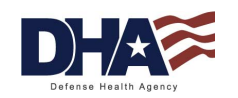